## $\mathbf{Windows}^\circ$  Me  $($

### Windows<sup>®98</sup>

Windows<sup>®98</sup>

### **BGM**

 $(USB)$ 

Windows<sup>®</sup>Me

Windows®Me

#### CD-ROM CD-ROM

を抽出したフォルダを ドライバの入っている

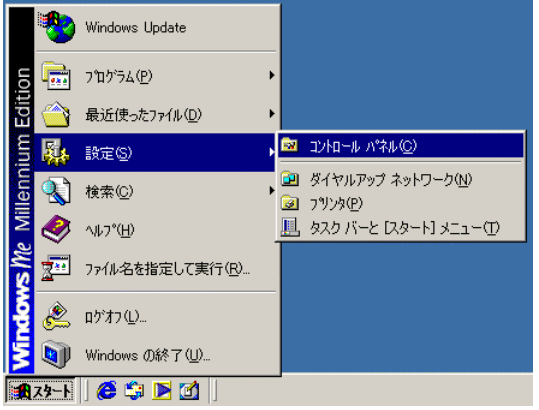

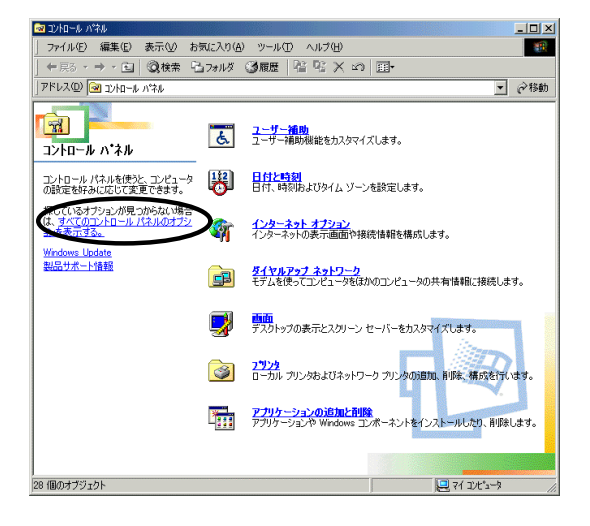

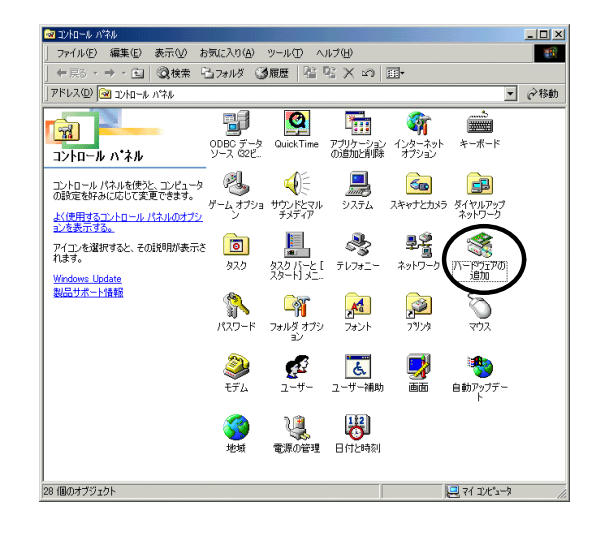

#### 次のダイアログが表示されたら、[次へ]

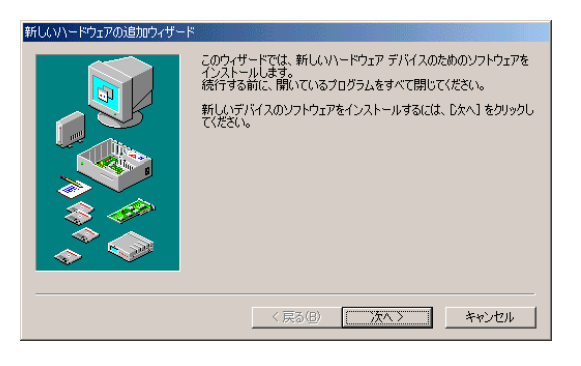

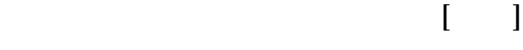

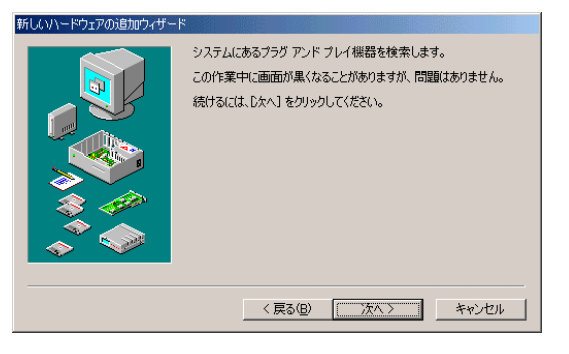

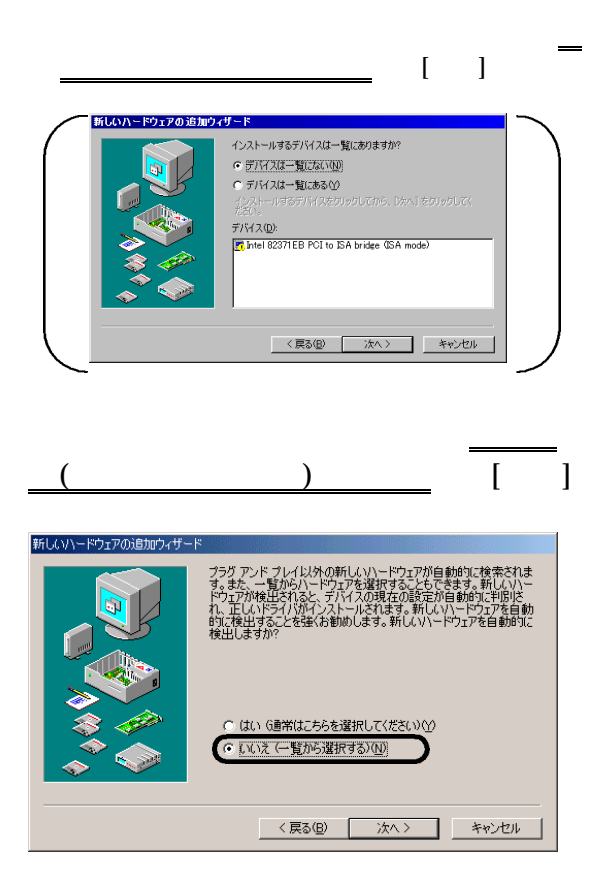

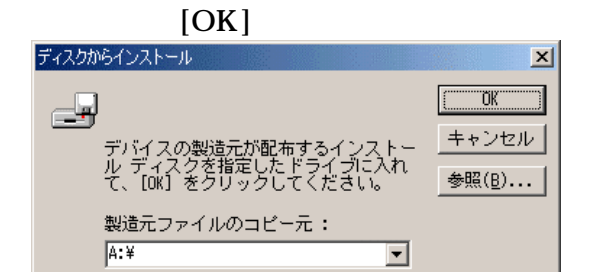

### 12以後、順次[次へ]をクリックする。

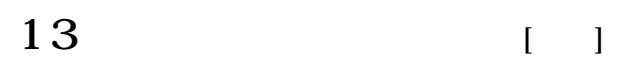

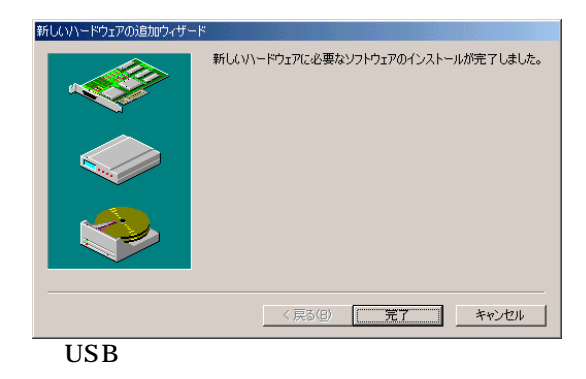

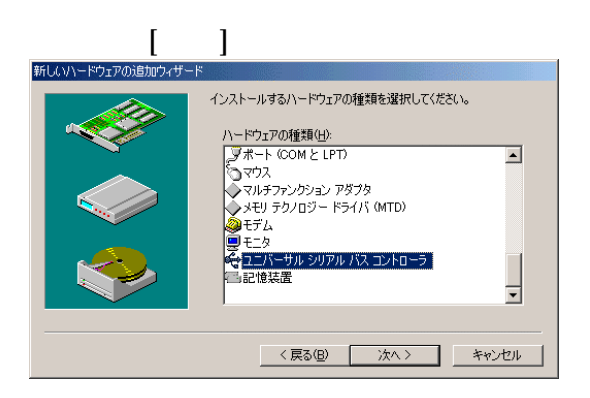

10  $\mathbf{P}$ 新しいハードウェアの追加ウィザード ハードウェアの製造元とモデルを選択してください。  $\iff$ 一覧にない場合、またはインストール ディスクをお持ちの場合は、「ディスク使用」をクリックしてく<br>だきい。それでも表示されない場合は、「戻る」をクリックして別の種類を選択してください。 製造元(M):<br>(朝鮮1USB A-2)<br>(標準 USB A-2): エントローラ) <u>(A)</u><br>Actec Lansing<br>Altec Lansing<br>Altec Lansing<br>Eekin (E) **SREE USB AT**  $\begin{array}{c} \hline \textbf{r} \end{array}$ イスク使用(H) <戻る(B) | 次へ> | キャンセル

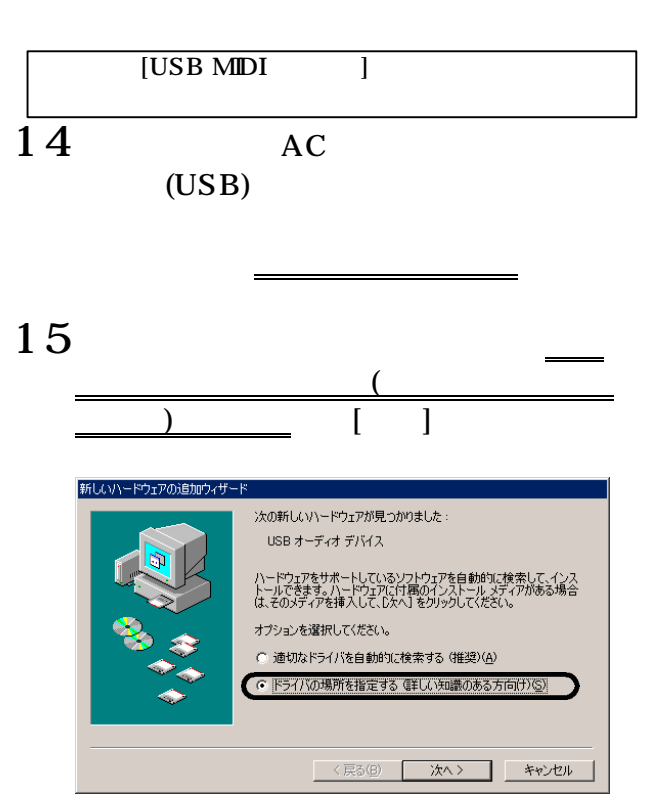

#### 16次のダイアログが表示されたら、 使用  $(+)$ のみチェックを入れ、[参照]をクリックし  $\begin{bmatrix} 1 & 1 & 1 \end{bmatrix}$ .<br>新しいドライバは、ハード ドライブのドライバ データベースと、次の選択<br>した場所から検索されます。検索を開始するには、『スヘ】をクリックし ライバを検索する (推奨) -<br>-<br>リムーバブル メディア (フロッピー、CD-ROM など)(M) ▼ 検索場所の指定(L):  $\overline{\mathbf{r}}$ 参照(R) 特定の場所にあるすべてのドライバの一覧を表示し、インストール<br>するドライバを選択する(D) <戻る(B) < スペン キャンセル  $\epsilon$ )

USB MIDI

## 17 [ ]

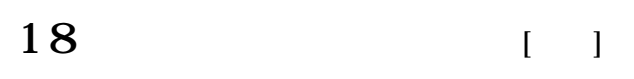

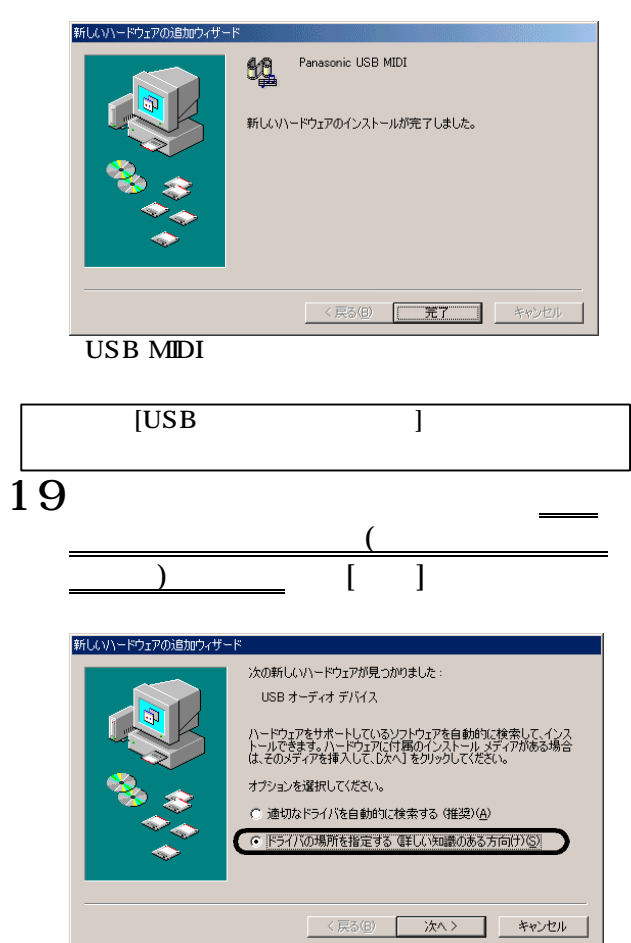

# $20$  6 USB

### $21$  [ ]

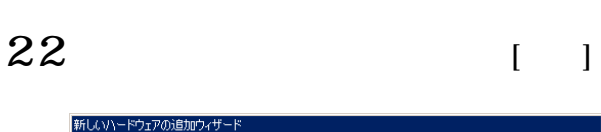

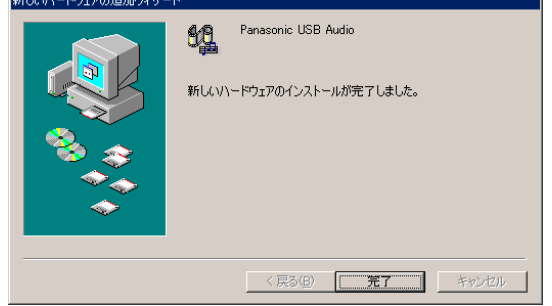

USB

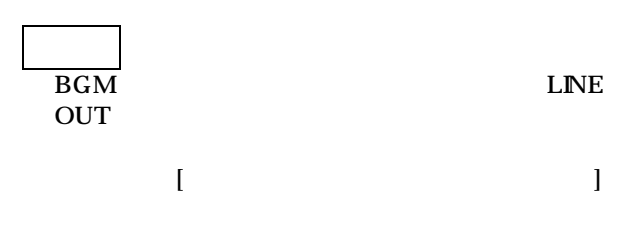

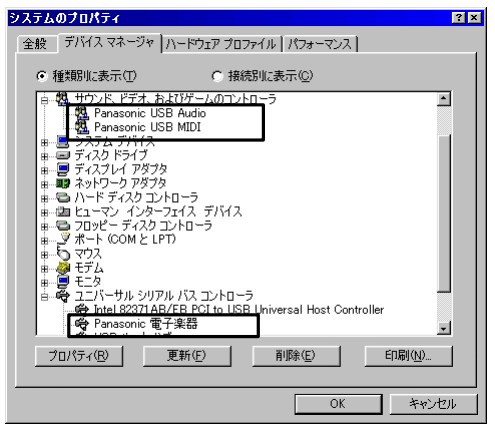

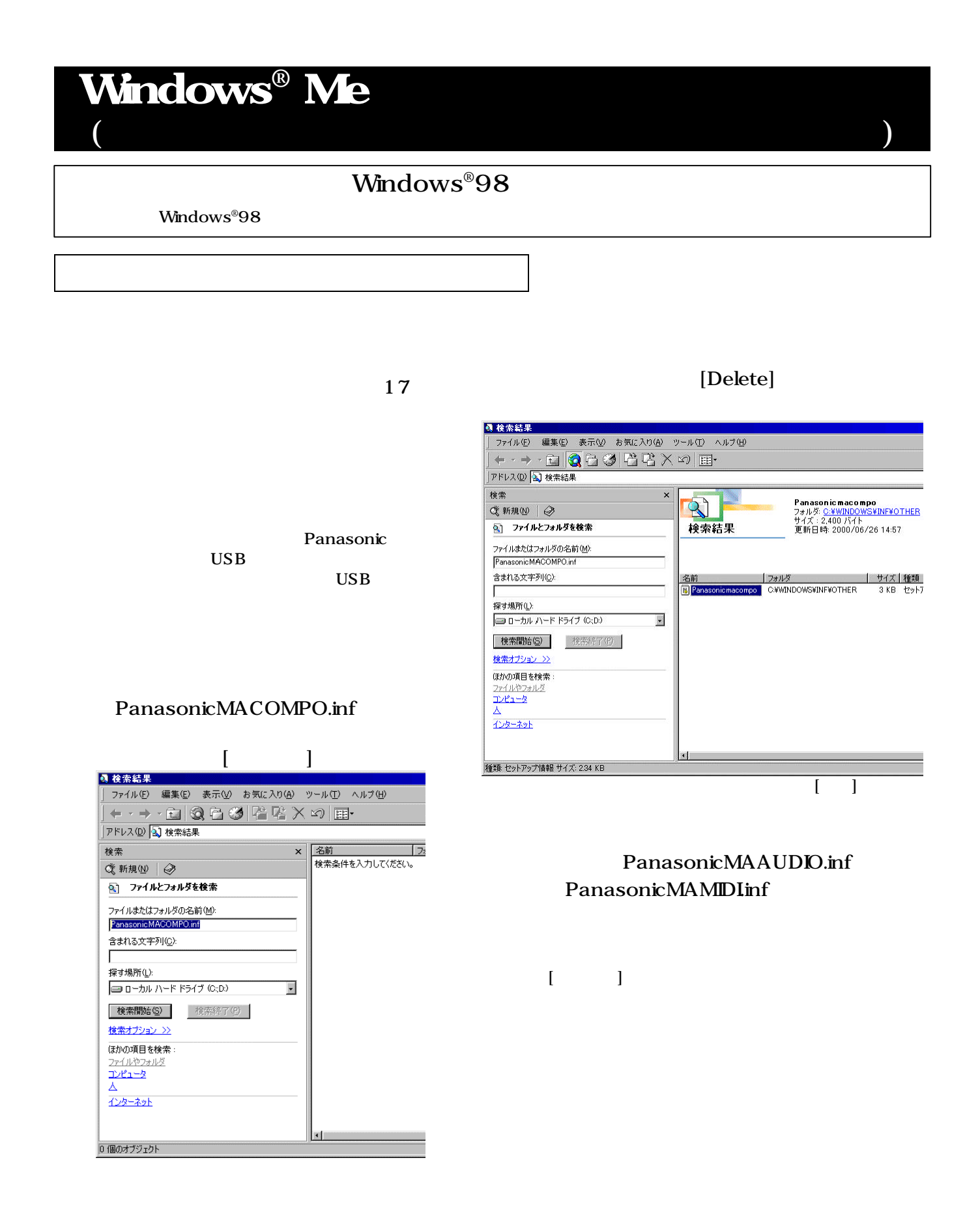

 $[OK]$